### Guiding Your Best Path to PPM, ITSM & Governance

CA Clarity PPM™ V13 Differences Course
Including
Open Workbench v2
& Microsoft® Project 2010

#### **Presenter:**

Allan Mills, MPM, PMP, Solutions Architect, Digital Celerity

CA Clarity PPM
Global User Community

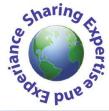

www.digitalcelerity.com
Thursday, March 15, 2012

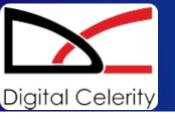

### Instructor Allan Mills, MPM, PMP

CA Clarity PPM
Global User Community

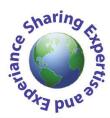

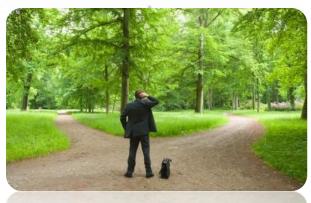

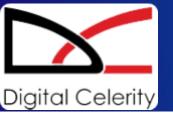

**Including Open Workbench v2 and MS Project 2010** 

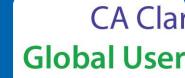

### Allan Mills, MPM, PMP Bio

- As senior member of Digital Celerity's global CA Clarity PPM Practice, Allan works with senior executives and PMO professionals to architect and implement, Project Portfolio Management (PPM) solutions leveraging CA Clarity PPM and best practices. He is a Clarity PPM Certified expert on all PPM business processes and core modules including Project Management, Resource Management, Portfolio Management, Crystal Reporting and Studio. As clients consistently reference, Allan is a highly-experienced practitioner of Microsoft Project and Open Workbench, as well as the integration and expert training of those tools with CA Clarity PPM. His delighted clients include Perdue Farms Inc., Independence Blue Cross, BNP Paribas, CareFirst Blue Cross Blue Shield, ERIE Insurance, and Economical Insurance where Allan delivered expert consulting and training services.
- Allan has been an active volunteer in the Project Management Institute for many years and was recently appointed to the Board of Directors for the Project Management Institute – Education Foundation.

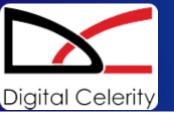

**Including Open Workbench v2 and MS Project 2010** 

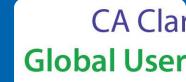

### **Course Curriculum**

- CA Clarity PPM v13 Differences Overview
  - Access Applications Menu
  - Navigate the Application
  - Configure the Favorites Menu
  - Edit Data Using InLine Editing
  - Use Auto-suggest to Select Values for Fields
  - Object Sub-menu
  - Page Button Changes
  - Interactive Gantt
  - Assign Resources to Tasks from the Resource Pool
  - Task Assignment View
- Open Workbench v2 Differences
- MS Project 2010 Differences

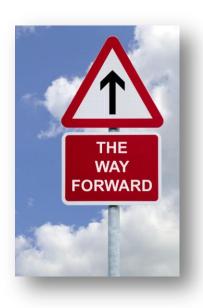

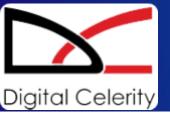

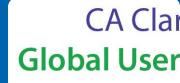

| CA Clarity™ PPM                          |
|------------------------------------------|
|                                          |
| Login                                    |
| Username                                 |
| Password                                 |
|                                          |
| Login                                    |
|                                          |
| Copyright © 2011 CA. All rights reserved |

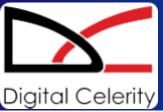

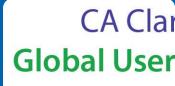

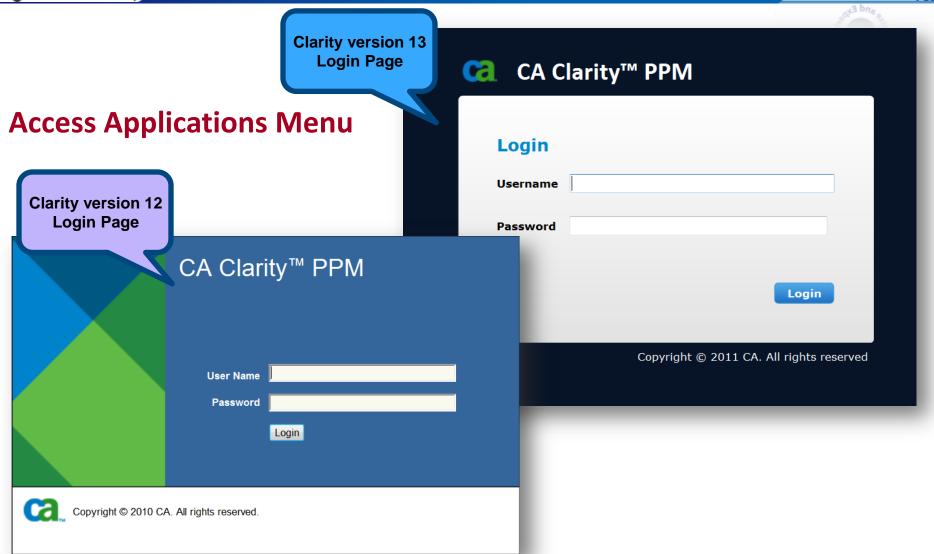

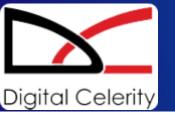

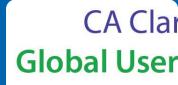

### **Access Applications Menu**

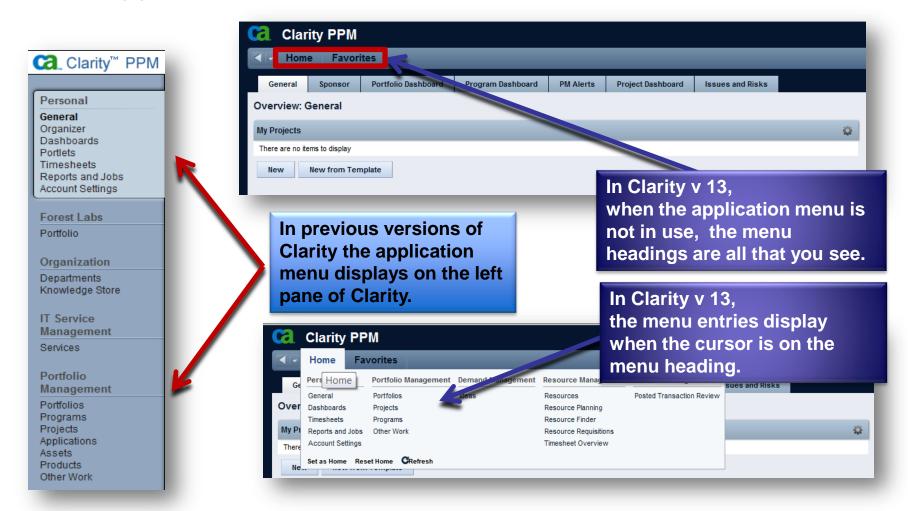

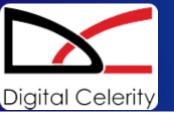

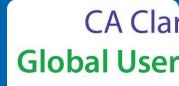

### **Navigate the Application**

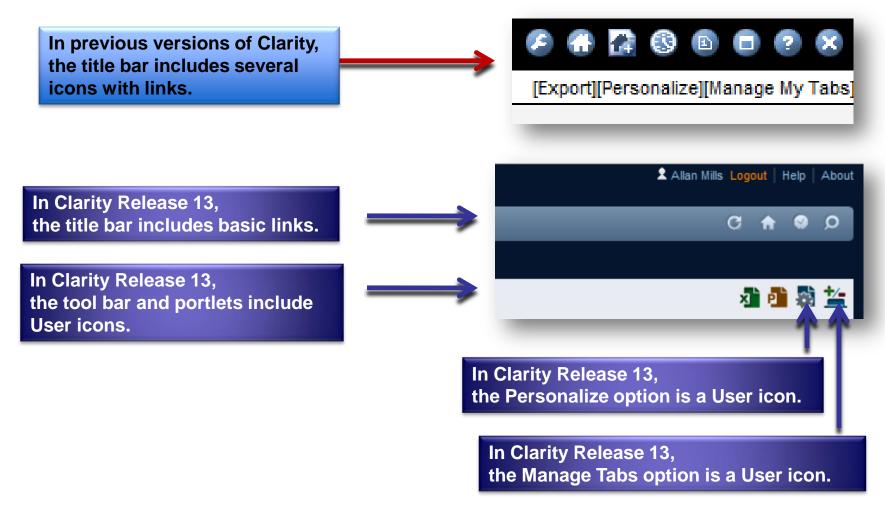

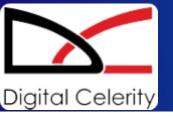

### **Navigate the Application**

Back button and Recent button (New in Clarity Release 13)

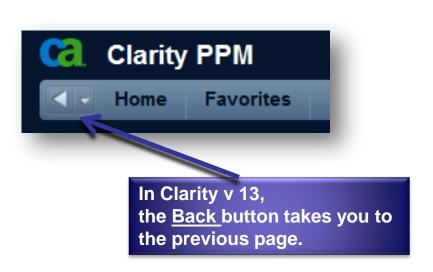

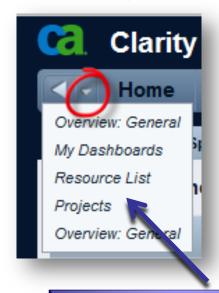

In Clarity v 13, the <u>Recent</u> button lists the previous pages you have accessed during this session. You can click on the link to return to the page.

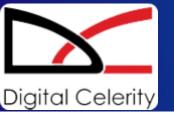

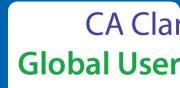

### **Navigate the Application**

➤ The **Filter** option has changed from Collapse/Expand to the + option and is on the left side.

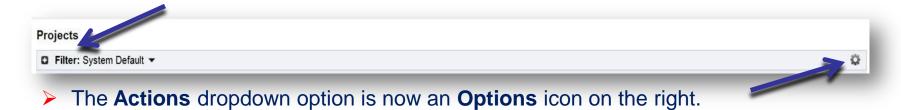

- > The progress indicator is displayed as a rotating circle on the upper right side of the page.

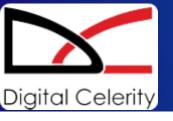

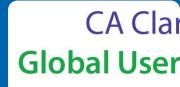

### **Navigate the Application**

The Font Settings option has been removed from the Action Settings page.

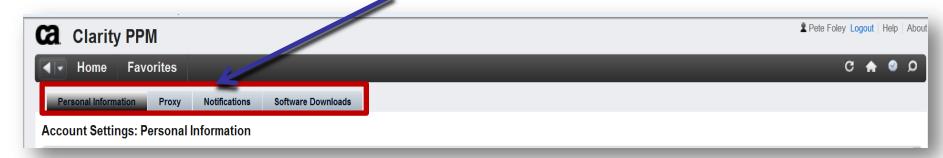

Use CTRL + or CTRL - to increase or shrink the Font size.

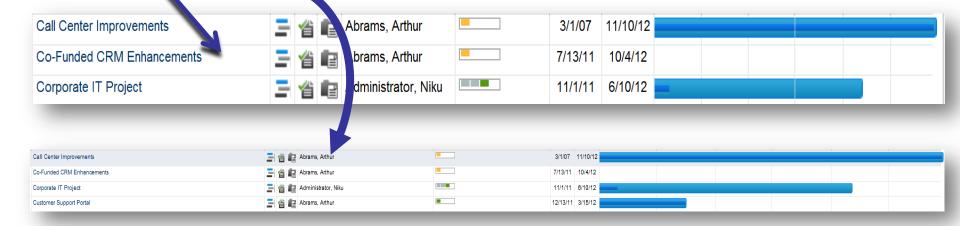

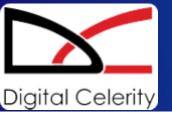

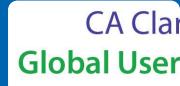

### **Configure the Favorites Menu**

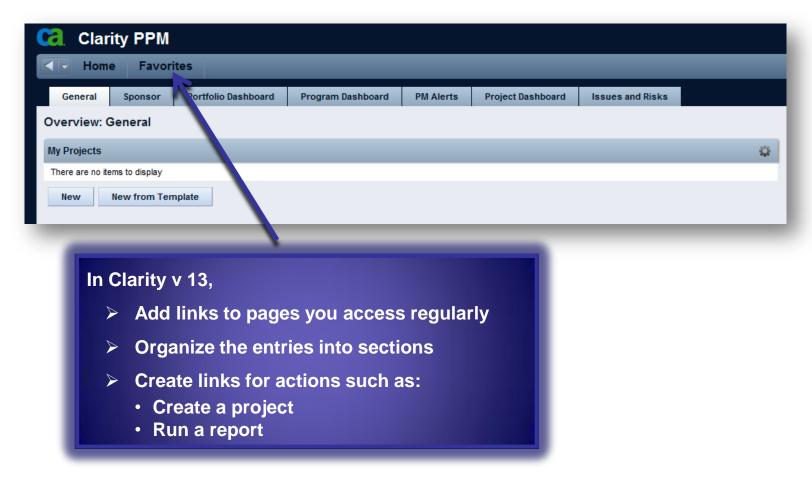

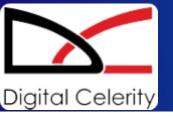

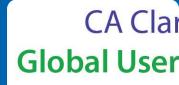

### **Configure the Favorites Menu**

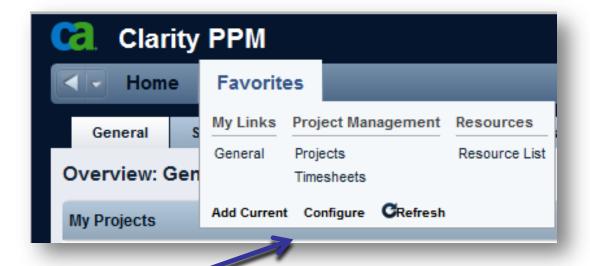

#### In Clarity v 13,

- Add Current: Add a link to the current page (not available for all pages)
- Configure: Manage the menu items and sections
- > Refresh: Updates the favorites menu to reflect configuration changes

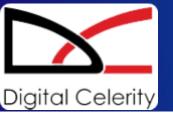

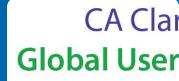

### **Edit Data Using InLine Editing**

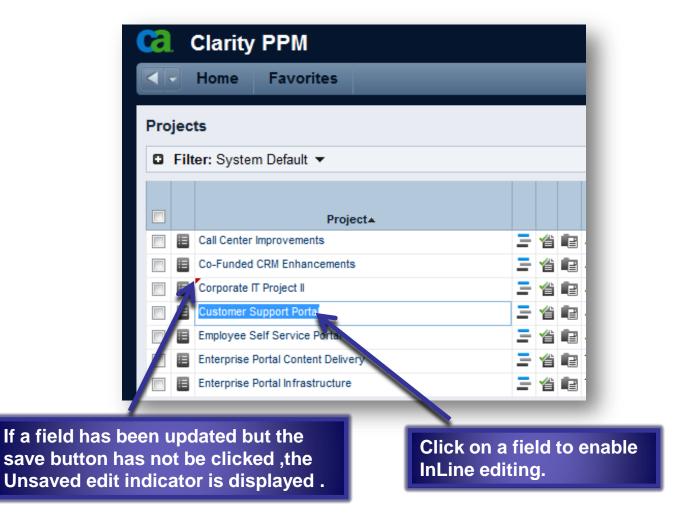

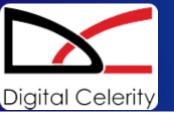

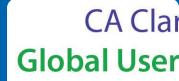

### **Use Auto-suggest to Select Values for Fields**

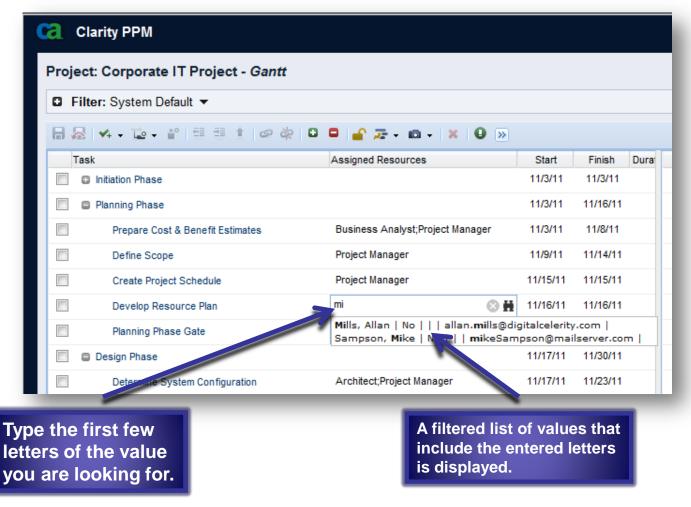

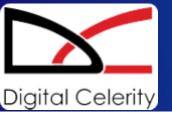

### **Object Subtabs Changes**

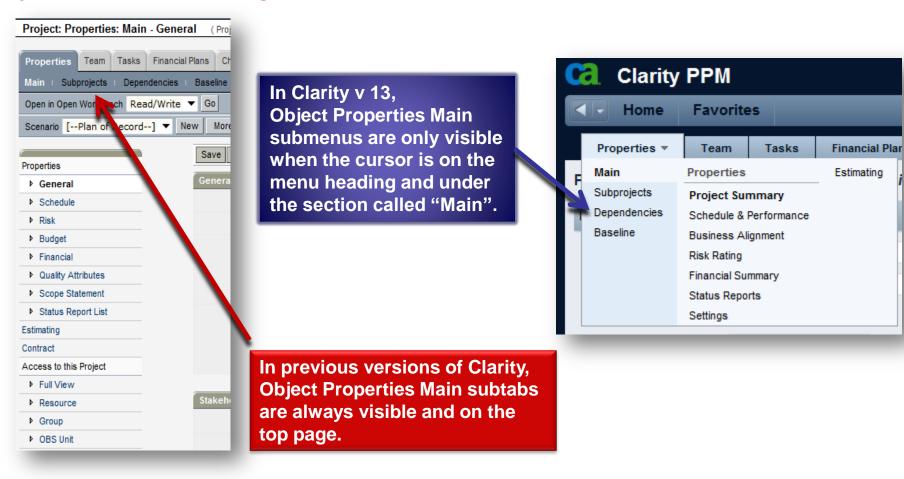

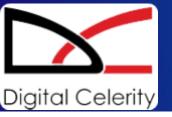

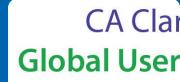

### **Object Subpage Changes**

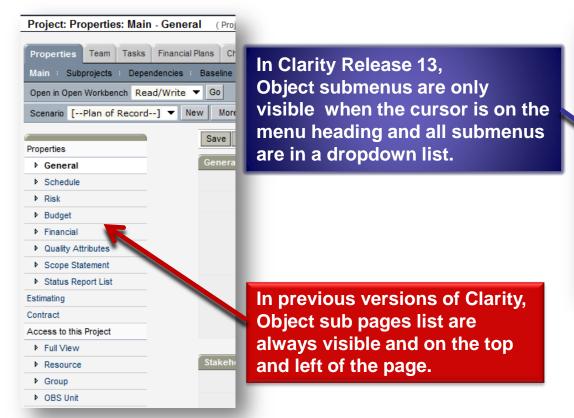

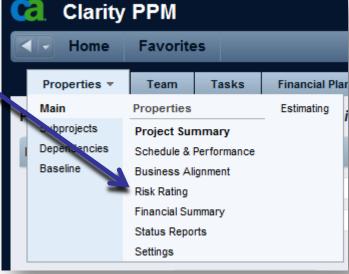

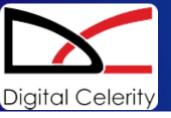

### **Action Button Name Changes**

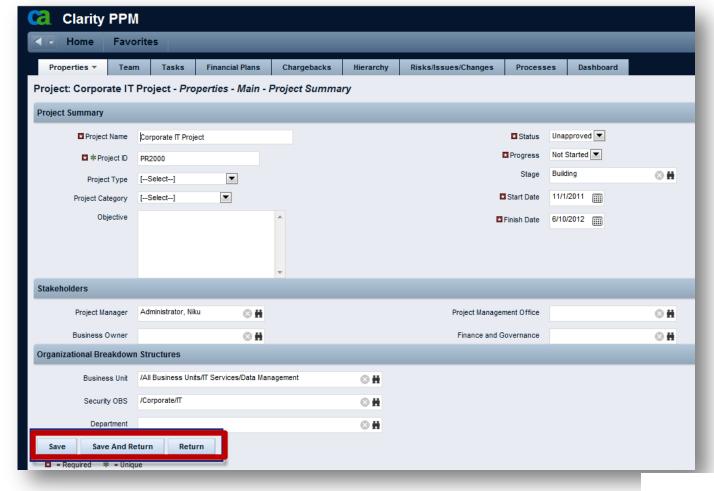

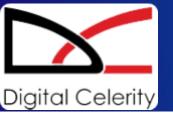

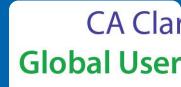

### **Action Button Name Changes**

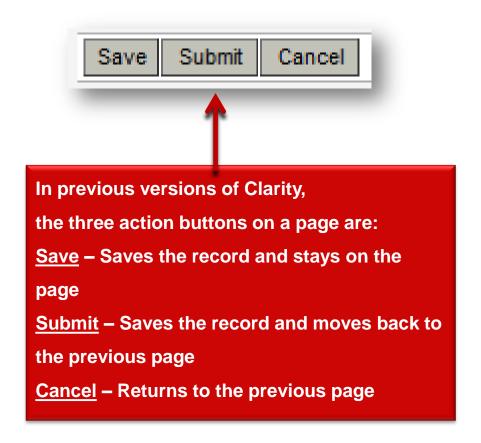

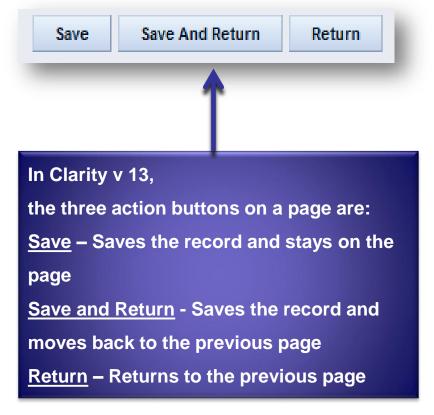

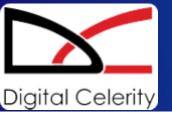

#### **Interactive Gantt Chart**

In previous versions of Clarity, Task / Work Breakdown Structure pages are used for reviewing the schedule.

in Clarity v 13, an Interactive Gantt replaces the Task / Work Breakdown Structure pages.

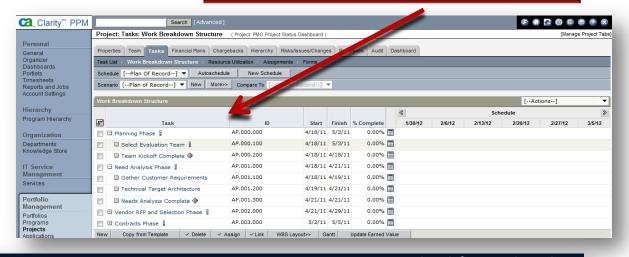

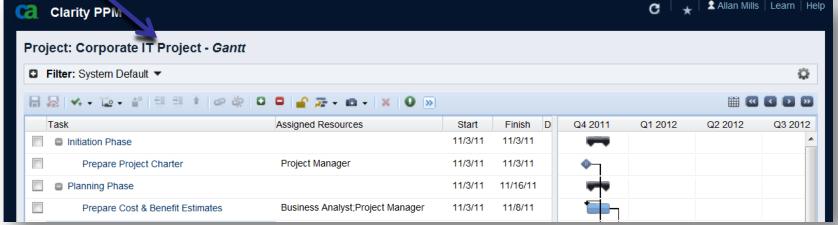

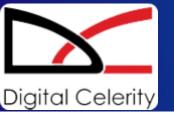

#### **Interactive Gantt Chart**

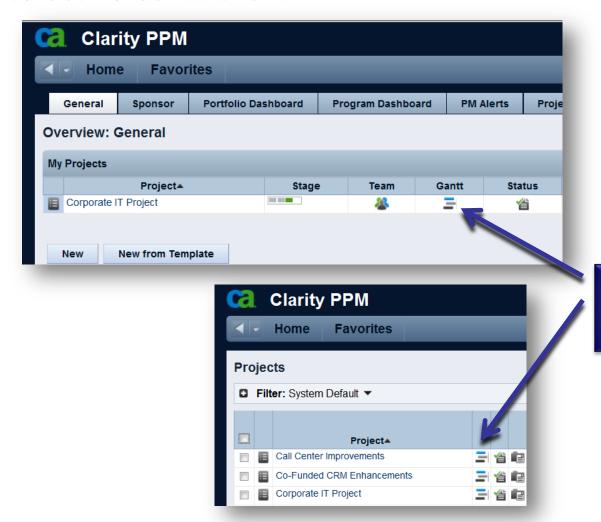

Clicking the Gantt Icon in the My Projects portlet or on the Projects List page opens the Interactive Gantt in a pop-up window.

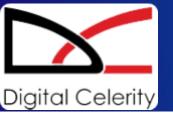

#### **Interactive Gantt Chart**

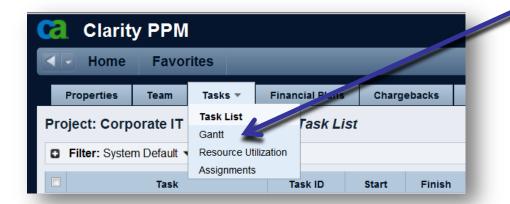

Clicking the Gantt Link in the Project / Tasks tab opens the Interactive Gantt in a pop-up window.

Clicking the Clarity Gantt link in the Projects Open in Scheduler dropdown opens the Interactive Gantt in a pop-up window.

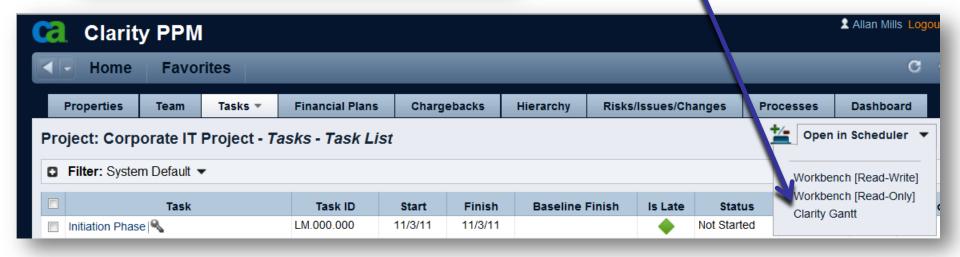

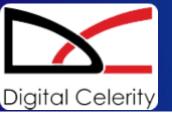

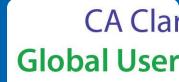

#### **Interactive Gantt Chart**

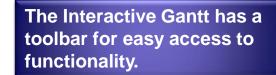

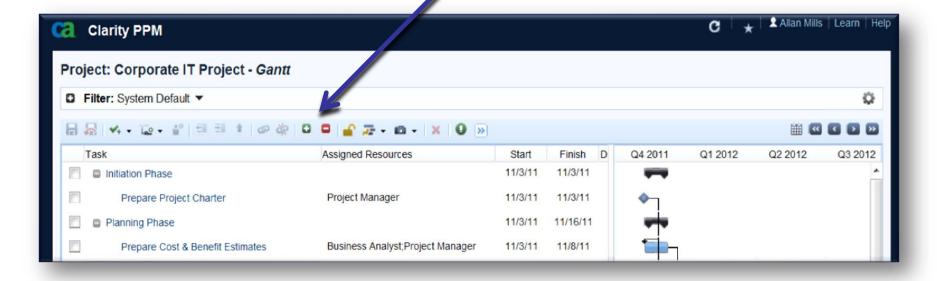

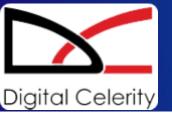

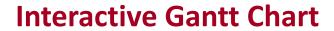

The Task Hierarchy can be adjusted using the toolbar (indent or outdent tasks).

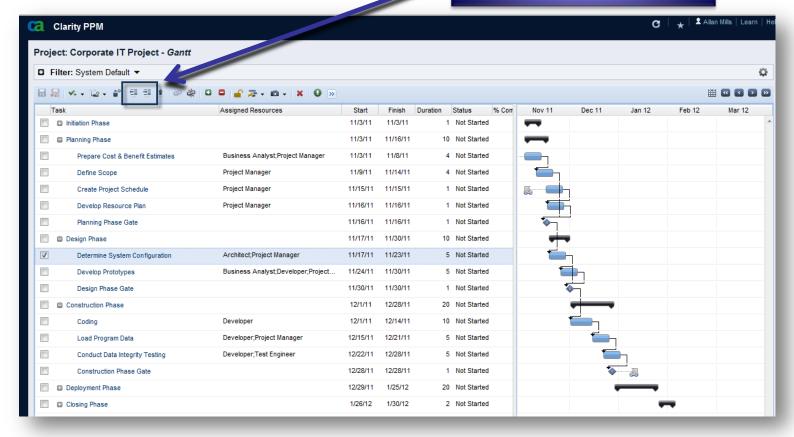

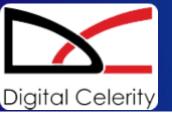

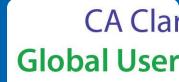

#### **Interactive Gantt Chart**

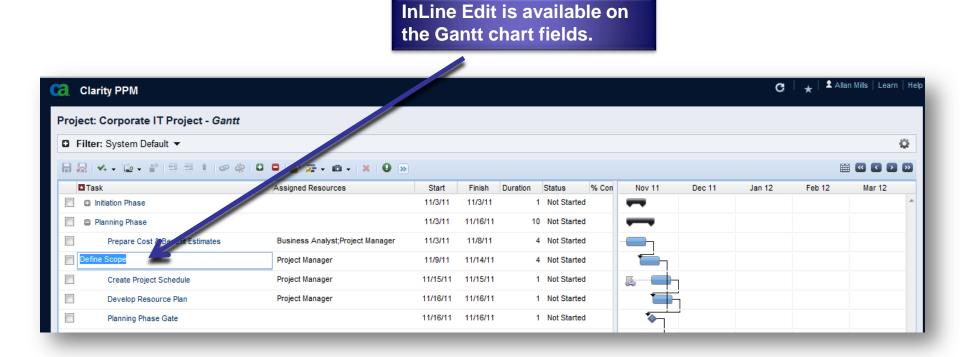

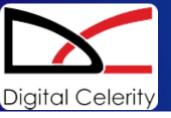

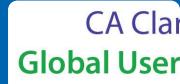

#### Interactive Gantt Chart

**Drag and Drop enables changing** tasks dates or creating dependencies between tasks.

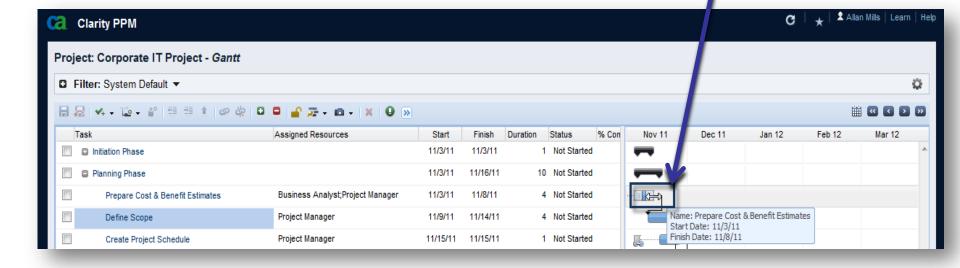

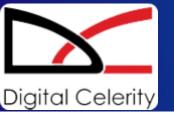

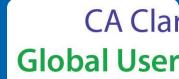

### **Assign Resources to Tasks from the Resource Pool**

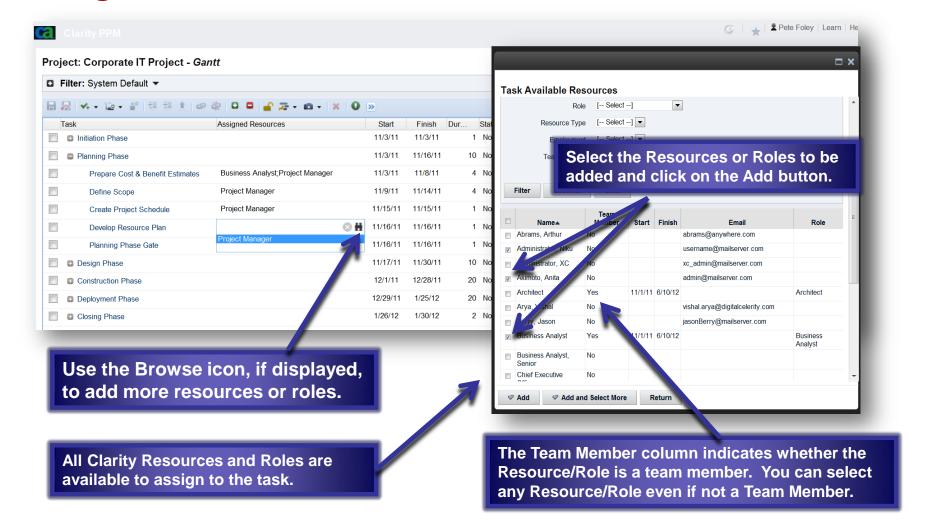

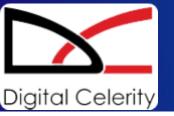

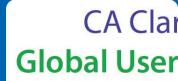

### **Assign Resources to Tasks from the Resource Pool**

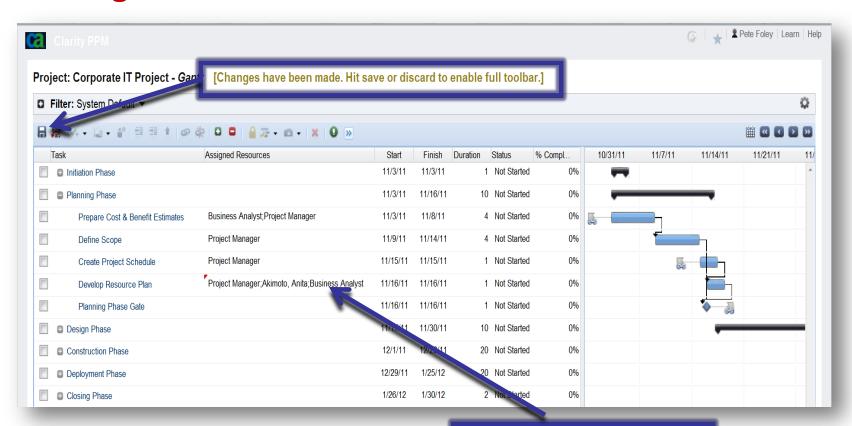

The new Roles or Resources are assigned.

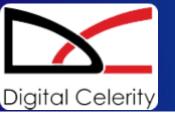

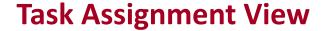

Users can view and edit time varying ETCs enabling more accurate planning of project work.

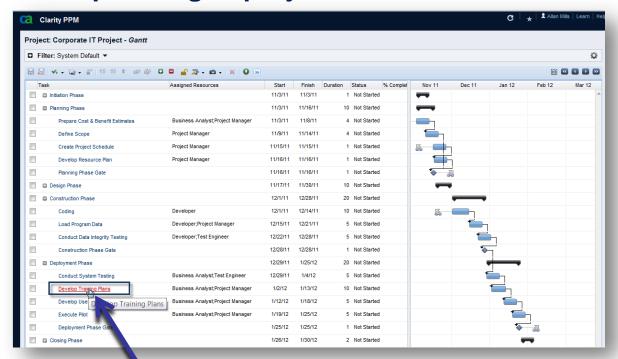

Click on the link for a task in the Gantt chart.

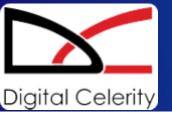

### CA Clar Global User

### **Task Assignment View**

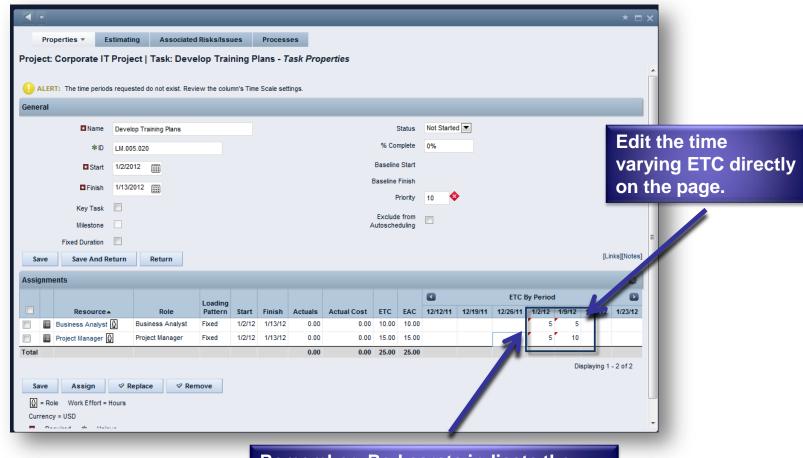

Remember: Red carats indicate the changes have not been saved.

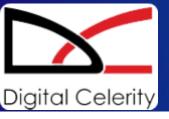

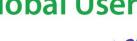

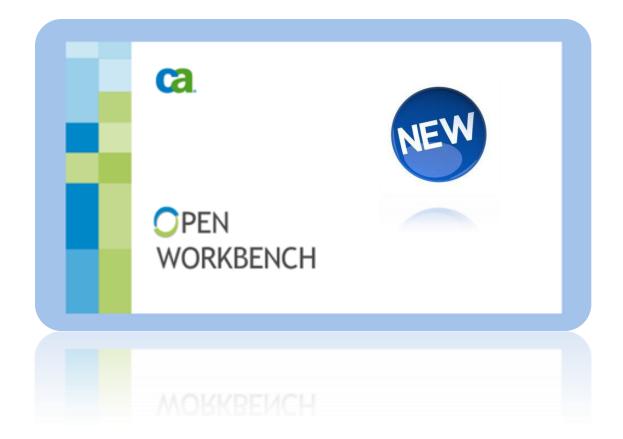

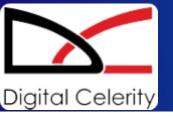

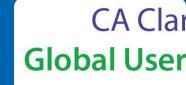

New User Interface

NEW

- Quick Search
- Selective Scheduling
- Quick Creation of Project Plans

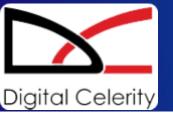

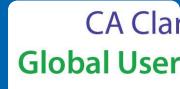

### **New Launch Location in Clarity**

The Launch Scheduler option on the <u>Project Properties: Main page</u> is now on the right side.

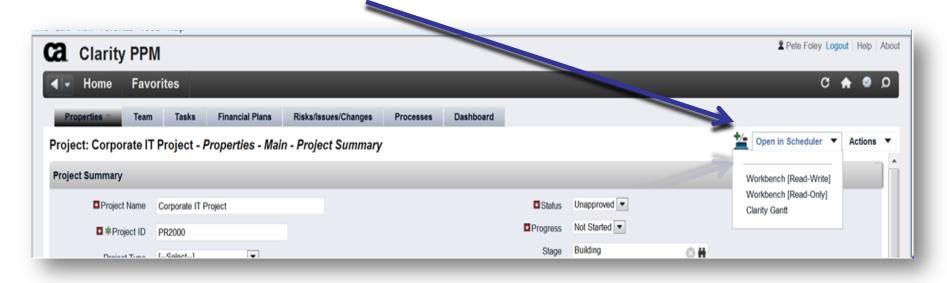

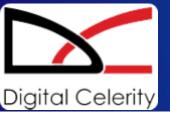

CA Clar Global User

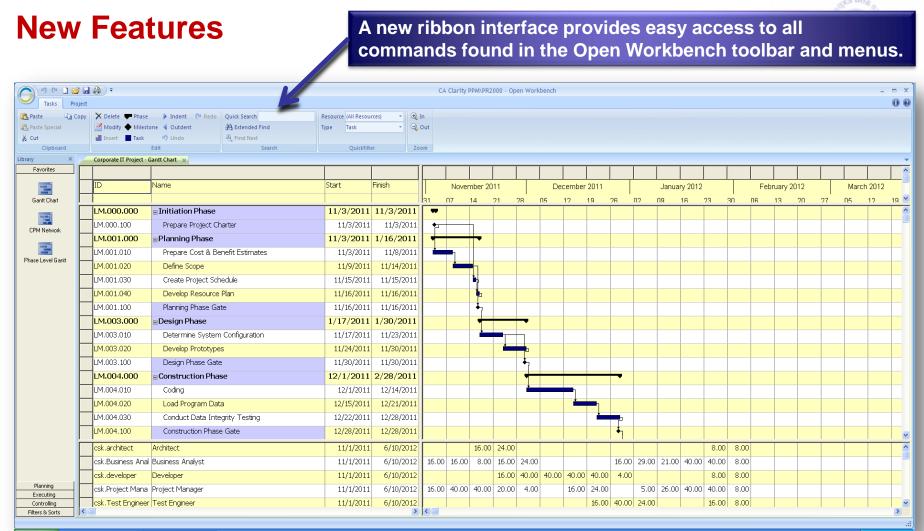

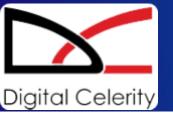

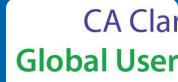

#### **New Features**

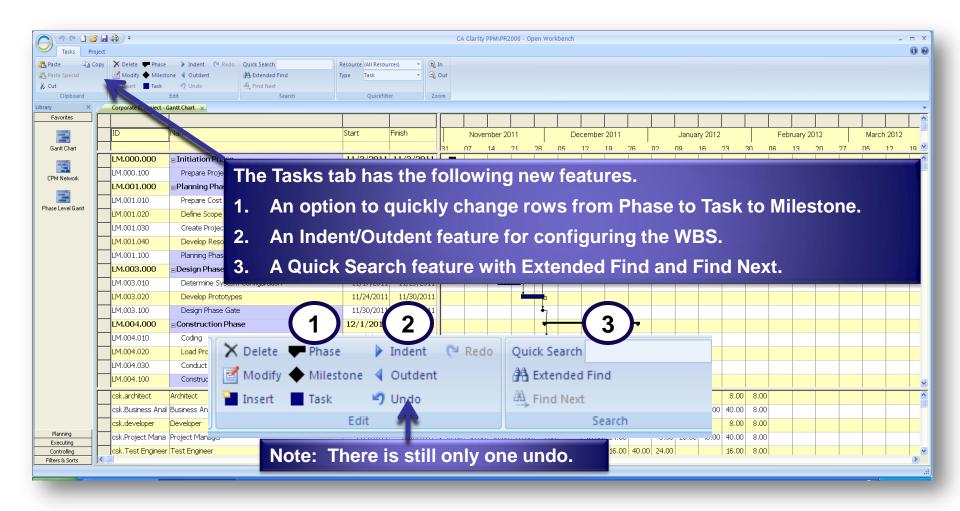

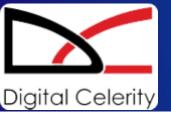

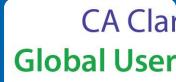

### **New Features**

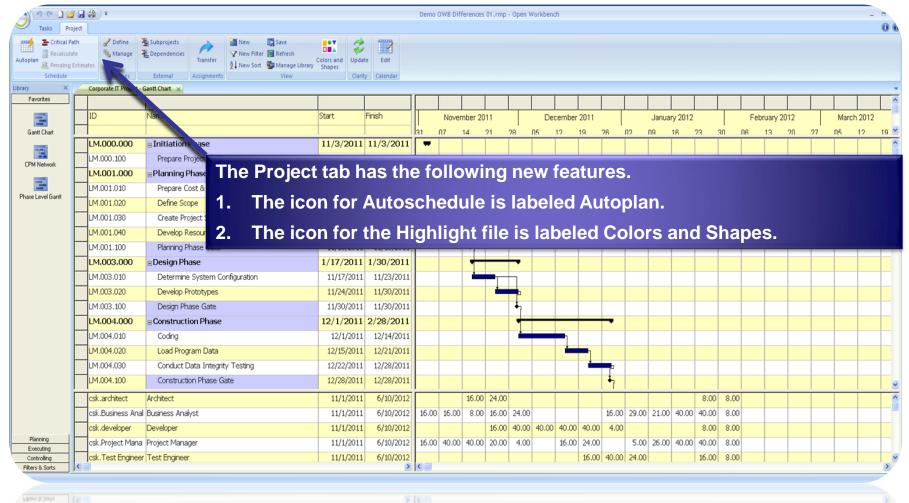

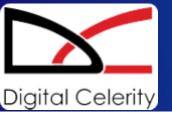

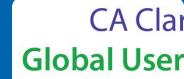

#### **New Features**

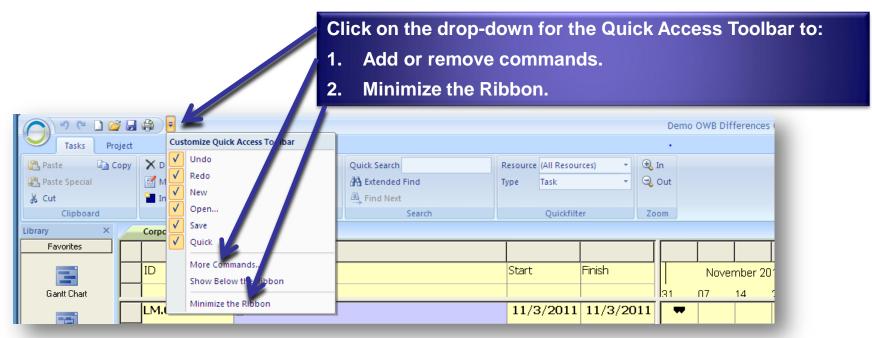

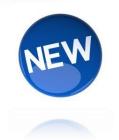

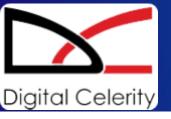

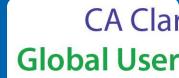

#### **New Features**

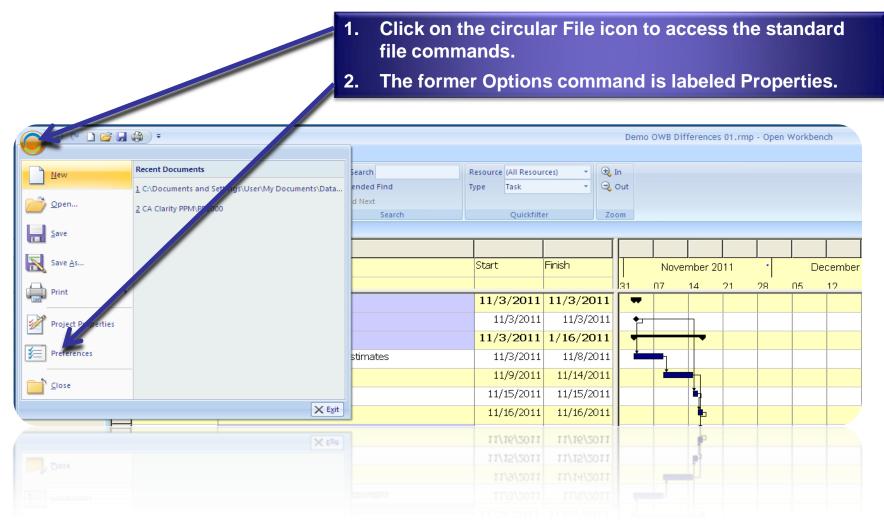

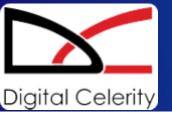

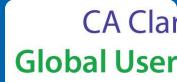

#### **New Features**

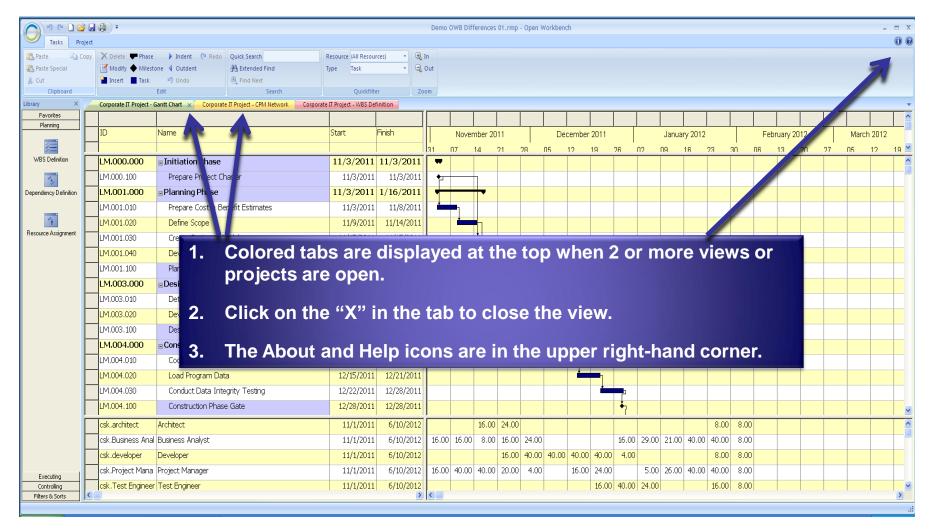

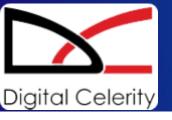

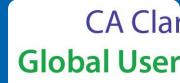

#### **New Features**

Autoschedule Specific Tasks

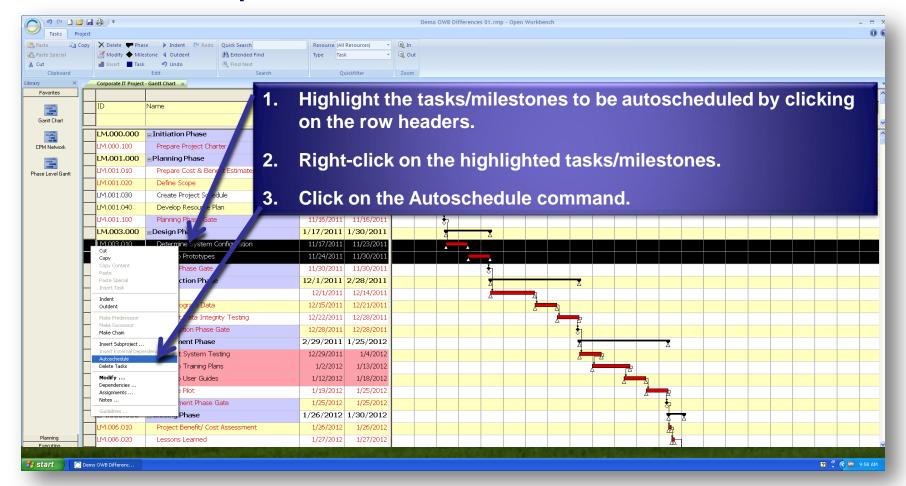

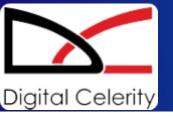

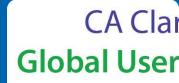

#### **New Features**

Autoschedule Specific Tasks

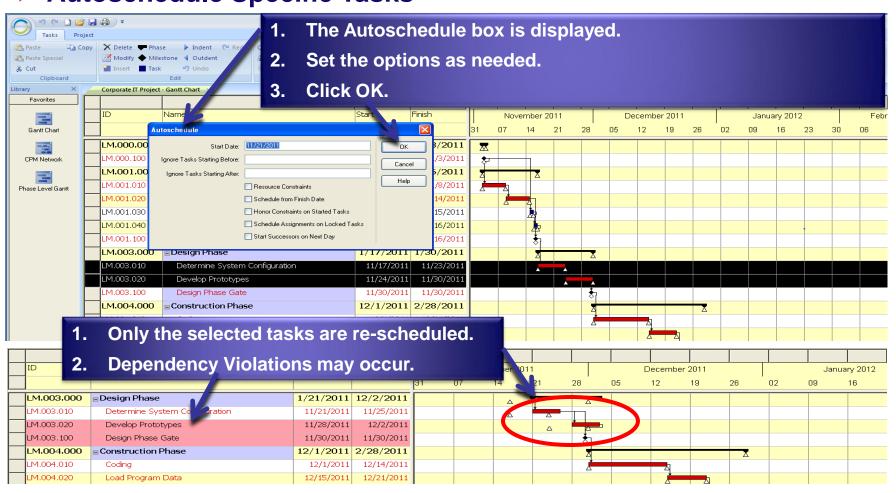

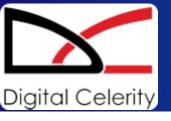

### CA Clai **Global User**

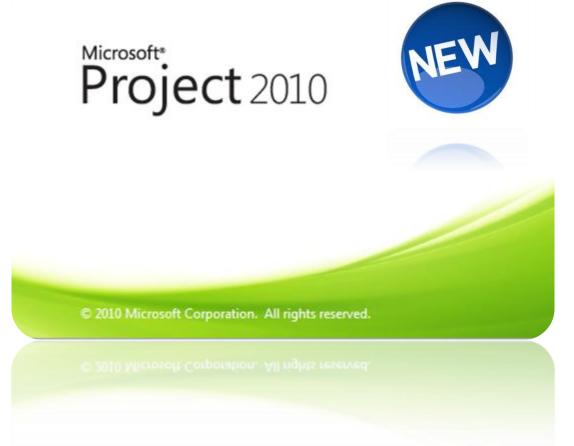

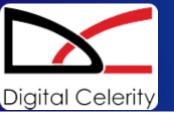

- Quick Launch Toolbar
- Functional Ribbon Bar
- Project Timeline and Full Schedule Display
- Add New Column and Manual Schedule Options

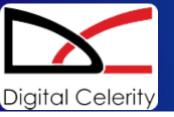

### CA Clar Global User

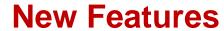

MS Project 2007 and earlier versions have the

- 1. Standard View Menu and
- 2. Toolbar.

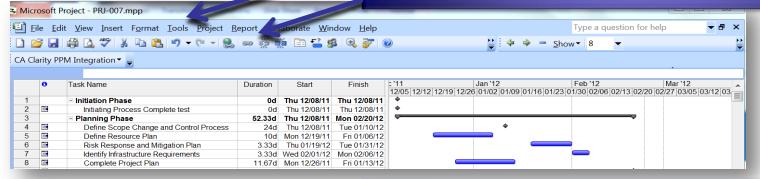

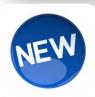

#### MS Project 2010 has a

- Quick Launch Toolbar and
- 2. Functional Ribbon Bar.

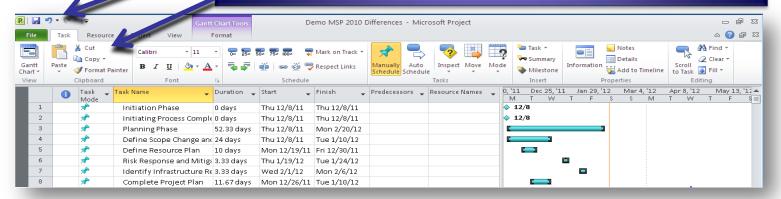

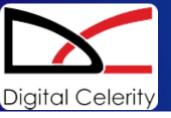

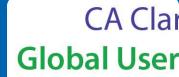

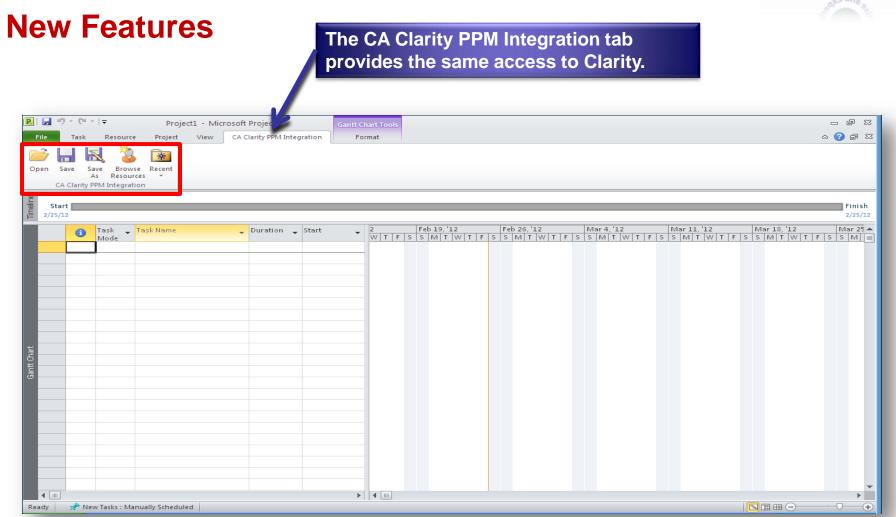

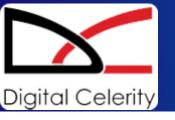

### **CA Clarity™ PPM V13 Differences**

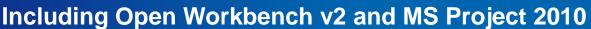

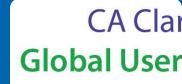

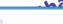

#### **Course Summary**

- CA Clarity PPM v13 Differences Overview
  - Access Applications Menu
  - Navigate the Application
  - Configure the Favorites Menu
  - Edit Data Using InLine Editing
  - Use Auto-suggest to Select Values for Fields
  - Object Sub-menu
  - Page Button Changes
  - Interactive Gantt
  - Assign Resources to Tasks from the Resource Pool
  - Task Assignment View
- Open Workbench v2 Differences
- MS Project 2010 Differences

## Thank You

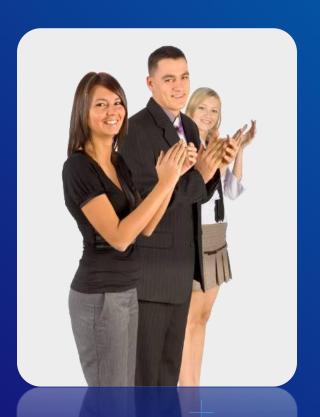

For attending

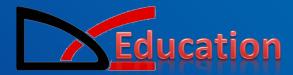

CA Clarity PPM v13
Differences Course
Self-Paced Training

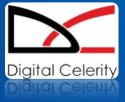

### Questions?

We have answers...

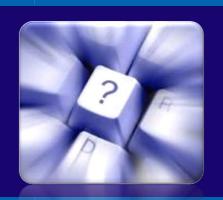

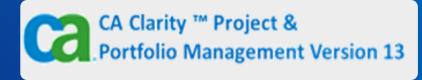

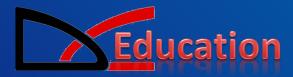

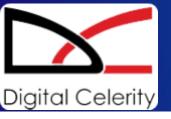

## Thank You!

For attending

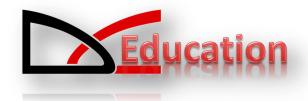

CA Clarity PPM v13
Differences Course

Self-Paced, CBT Package Free when you upgrade with DC